# **NO BUILT FOR POWERCORE**

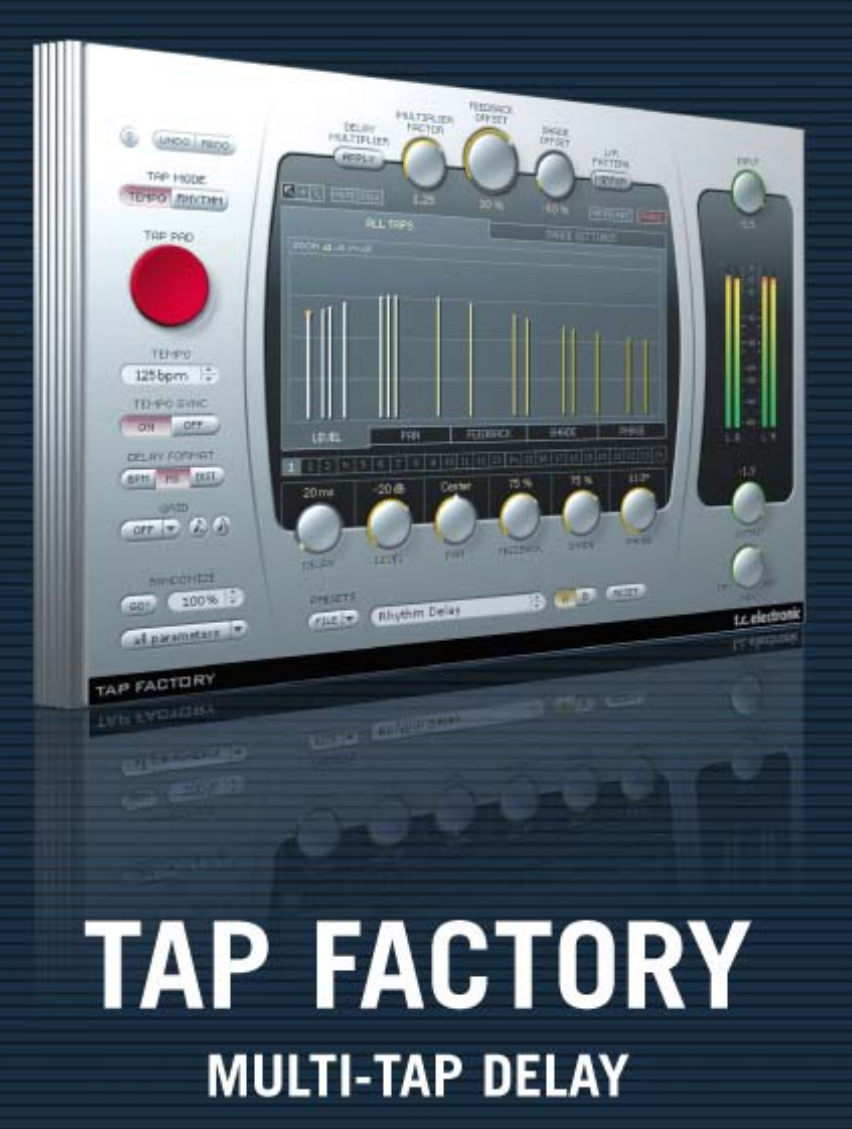

tc electronic

## TC SUPPORT INTERACTIVE

Die Website TC Support Interactive – www.tcsupport.tc – ist ein zentrales Informationsangebot, das TC-Kunden mit technischer Hilfe und Informationen unterstützt. Hier erhalten Sie Antworten auf Ihre Fragen und erfahren mehr über die Leistungsmerkmale der Soft- und Hardwareprodukte von TC. Alle Informationen zu TC-Produkten sind in einer Datenbank organisiert, die Sie gezielt nach Produkten, Kategorien, Stichwörtern oder Sätzen durchsuchen können. Im Bereich "My Stuff" können Sie sich einloggen, um den Status Ihrer eigenen Anfragen zu überprüfen und produktbezogene Dateien wie Bedienungsanleitungen, Software-Updates und neue Presets herunterzuladen.

Dieses Angebot wurde eigens entwickelt, um Anwendern von TC-Produkten optimale Unterstützung zu bieten. Sie werden feststellen, dass diese ständig wachsende Datenbank eine hochwertige und umfangreiche Informationsquelle darstellt. Nutzen Sie die Produktinformationen und lernen Sie neue Anwendungsmöglichkeiten und Funktionen Ihres TC-Produkts kennen.

Und wenn Sie die gesuchte Information einmal nicht finden, haben Sie die Möglichkeit, Ihre Frage direkt an die technischen Mitarbeiter des TC Support-Teams zu richten, die Ihnen dann per E-Mail antworten werden. Das TC Support-Team bemüht sich, Ihnen jederzeit so schnell und effektiv wie möglich zu helfen.

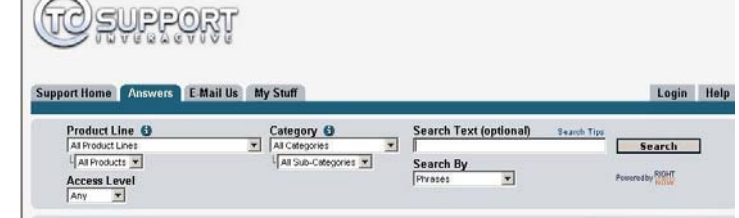

# KONTAKT

Für Kunden in den USA: TC Electronic A/S TC Electronic, Inc.

Customer Support Sindalsvej 34 5706 Corsa Avenue, Suite 107 Risskov DK-8240 Westlake Village, CA 91362 Dänemark USA

Sie können sich auch an den Vertriebspartner von TC Electronic in Ihrer Region wenden oder uns schreiben: www.tcelectronic.com

© TC ELECTRONIC A/S 2008. ALLE GENANNTEN PRODUKT- UND FIRMENBEZEICHNUNGEN SIND WARENZEICHEN DER JEWEILIGEN EIGNER. VST IST EIN WARENZEICHEN DER STEINBERG MEDIA TECHNOLOGIES GMBH. AUDIO UNITS IST EIN WARENZEICHEN VON APPLE COMPUTER, INC.

ALLE ANGABEN KÖNNEN SICH OHNE WEITERE VORANKÜNDIGUNG ÄNDERN. ALLE RECHTE VORBEHALTEN. TC ELECTRONIC IST EIN UNTERNEHMEN DER TC GROUP.

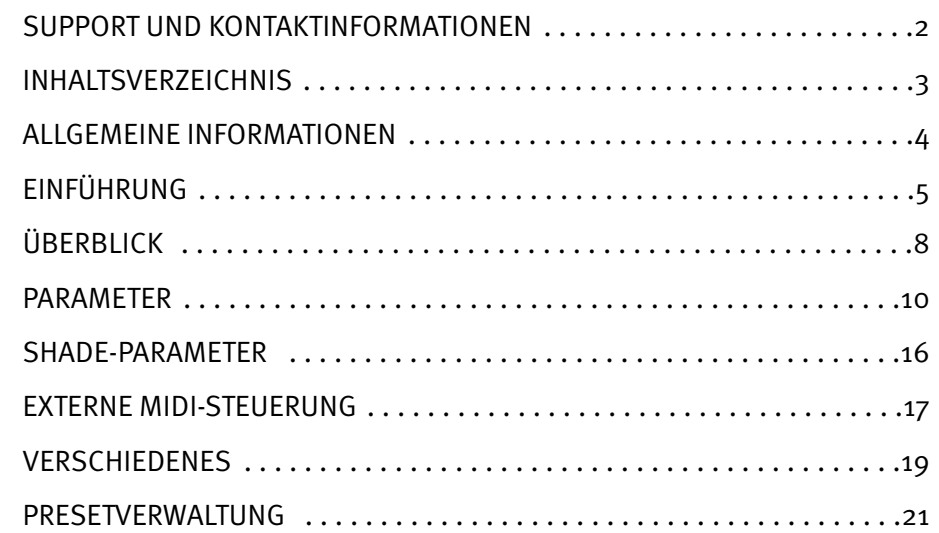

### ERSTE SCHRITTE

#### Unterstützung für Mausrad

Wenn Sie mit einer Host-Anwendung arbeiten, die diese Funktion unterstützt, können Sie alle Parameter sowohl unter Windows XP als auch Mac OS X mit dem Mausrad einstellen. Platzieren Sie dazu einfach den Mauszeiger über einem Parameterfeld und drehen Sie das Mausrad, um den in diesem Feld gezeigten Parameterwert zu vermindern oder zu erhöhen.

#### Tastenkombinationen

In den meisten Hostanwendungen können Sie Tastenkombinationen verwenden, um bestimmte Funktionen des Plugins zu steuern. Die folgenden Funktionen stehen für alle Plugin-Parameter zur Verfügung.

#### Tastenkombinationen unter Mac OS Tastaturfunktionen unter Windows

Auf Ausgangswerte Auf Ausgangswerte

zurücksetzen = [Alt]-Taste zurücksetzen = [Umschalt]- und [Strg]-Taste

## DSP-NUTZUNG

Jede geöffnete Instanz der Tap Factory auf einem PowerCore-Produkt (Express, PCI mkII, Unplugged, Compact, FireWire, X8 oder PowerCore 6000) lastet dessen DSPs im folgenden Umfang aus:

#### Vollversion

DSP 66 % DSP 72 % DSP 93 % Speicher 100 % Speicher 100 % Speicher 100 %

bei 44,1 kHz: bei 48 kHz: bei 88,2 kHz:

#### LE-Version

DSP 48 % DSP 53 % DSP 76 % DSP 83 % Speicher 25 % Speicher 25 % Speicher 25 % Speicher 25 %

bei 44,1 kHz: bei 48 kHz: bei 88,2 kHz: bei 96 kHz:

#### Tap Factory – Multitap-Delay

Jenseits gewöhnlicher Delays: Ein Paradies für "Schrauber"

Die Tap Factory ist ein außergewöhnliches Hybridwesen aus Delay und Reverb, mit dem Sie Ihrer Kreativität freien Lauf lassen können. Sie können mühelos extravagante Effekte erschaffen, die die Grenzen zwischen Ambiences, Erstreflexionen, Reverbs und Delays überschreiten. Mit der Tap Factory wird das Verfeinern Ihrer Sounds zum Kinderspiel. Verleihen Sie Ihren Produktionen eine unverkennbare Prägung. Mit der besonders intuitiven und aufgeräumten Benutzeroberfläche der Tap Factory können Sie die Parametereinstellungen für jeden der 24 Taps binnen Sekunden anpassen.

Zum Lieferumfang der Tap Factory gehört als Bonus eine LE-Version. Diese LE-Version kann auch auf PowerCore-Produkten der ersten Generation betrieben werden. Auf aktuellen PowerCore-Systemen können Sie mehrere Instanzen der LE-Version betreiben.

#### Unterschiede zwischen der Tap Factory und anderen Delays

In mancher Hinsicht ist die Tap Factory ein recht konventionelles Delay: Sie senden ein Signal hinein, und es kommt etwas später wieder heraus. Was die Tap Factory von anderen Delays unterscheidet, ist die Art und Weise, in der sie die verzögerten Signale verändern kann. Sie können außerdem auch kürzeste Delays erzeugen und präzise steuern.

Die Tap Factory ist mit den üblichen Parametern eines Delays zur Steuerung von Verzögerungszeit, Pegel und Panorama ausgestattet. Darüber hinaus verfügt sie über die Parameter Shade, Feedback und Phase. Einen Feedback-Parameter gibt es bei den meisten Multitap-Delays und Echogeräten. Wie Sie feststellen werden, arbeitet diese Funktion bei der Tap Factory jedoch auf einzigartige Art und Weise.

Wenn Sie ein natürliches Echo hören, so ist dies natürlich ja genaue Kopie des ursprünglichen Schallereignisses. Zunächst hat das wiederholte Signal natürlich einen niedrigeren Pegel, aber es verändert sich auch noch auf andere Weise: der Klang wirkt nun diffus, gestreut, und die Klangfarbe hat sich verändert. Eben dieser Effekt wird mit den Shade-Parametern der Tap Factory nachempfunden: die Klangfarbe und die Streuung der Signaliederholungen (der so genannten Delay-Taps).

Wenn ein Schallereignis auf eine verputzte Wand trifft, fällt das resultierende Echo im Bass und den Höhen etwas ab. Die *Streuung* des Signals hingegen ist kaum wahrnehmbar. Wenn dasselbe Schallereignis hingegen auf eine Felswand trifft, wird das Echo durch die zerklüftete Felsoberfläche stark gestreut. Andererseits ändert sich hier die Klangfarbe kaum. Man könnte also sagen, dass jedes Material seinen eigenen "akustischen Fingerabdruck" hat. Aus diesem Grund klingt ein Schallereignis in einem Schlafzimmer anders als in einem Büro – selbst dann, wenn beide Räume dieselbe Größe und dieselben Proportionen haben. Bei der Tap Factory kann das durch die Delay-Taps verzögerte Signal wieder an den Eingang zurückgeführt werden. Diese Funktion wird mit dem Feedback-Parameter gesteuert. Seien Sie jedoch bitte bei der Einstellung des Feedback-Parameters vorsichtig. Da das zurückgeführte Signal den Pegel erhöht, kann sich bei hohen Feedback-Werten ein sehr hoher Gesamtpegel ergeben!

#### Dreidimensionale Delays erzeugen

Sie können den Parameter Phase verwenden, um ein dreidimensionales Klangbild zu simulieren. Wenn Sie zwei Delay-Taps auf dieselbe Delayzeit einstellen, sie an den entgegengesetzten Seiten des Stereopanoramas platzieren und bei einem dieser beiden Delay-Taps die Phase des Signals umkehren, entsteht beim Zuhörer die Illusion, dass das Signal hinter ihm erklingt. Wie auch andere Phasenverschiebungstricks ist auch dieses Verfahren sehr effektiv, funktioniert aber nicht bei der Monowiedergabe: Hier verschwindet das Signal durch die Phasenauslöschung. Sie können den Phasen-Trick aber auch dann anwenden, wenn die Zeiten der beiden gegeneinander platzierten Delay-Taps nicht ganz gleich sind. In diesem Fall erhalten Sie einen etwas subtileren 3D-Effekt, der den Vorteil hat, auch bei der Monowiedergabe zu funktionieren. Grundsätzlich ist es nicht ganz einfach, vorherzusagen, was bei der Umkehr einer Signalphase geschieht. Die Signalphase kann auch zur Beseitigung von Problemen geändert werden. Wenn Sie zum Beispiel sehr viele Delay-Taps mit kurzen Delayzeiten verwenden und Sie einen unerwünschten Kammfiltereffekt hören, können Sie versuchsweise die Phasen einiger Delay-Taps umkehren. Oft lassen sich die Probleme dadurch beseitigen.

#### Erzeugen "natürlicher" Raumklänge

Wenn Sie einen natürlichen Raumklang erschaffen wollen, benötigen Sie eine Anwendung, die die Reflexionen beziehungsweise Wiederholungen des Signals in dem zu simulierenden Raum nachbilden kann. Die Reflexionen hängen sowohl von der Form und Größe des Raums als auch von den Positionen der Schallquelle und des virtuellen "Zuhörers" ab. Die klangliche Färbung der Reflexionen hängt von der Beschaffenheit der verschiedenen Oberflächen in diesem Raum und ihrer genauen Absorptionskoeffizienten ab. Wenn Sie diese Reflexionen korrekt berechnen, können Sie sehr natürlich klingende Raumsimulationen erschaffen. Da aber die meisten Anwender nicht über eine derart genau arbeitende Anwendung verfügen, verlassen wir uns stattdessen auf einige Regeln, Schätzungen – und natürlich unsere Ohren.

Hierzu einige "Daumenregeln": Schall bewegt sich mit einer Geschwindigkeit von etwa 340 Metern pro Sekunde durch die Luft. Es ist außerdem bekannt, dass bei der Verdopplung der Entfernung zur Schallquelle der Schalldruckpegel (Sound Pressure Level; SPL) um 50 % abnimmt.

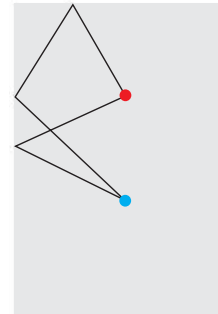

Hierzu ein Beispiel:

Sie sind fünf Meter von der Schallquelle entfernt, und der Schalldruckpegel beträgt hier -4 dB. Sie bewegen sich jetzt weitere fünf Meter von der Schallquelle weg, diese ist also nun zehn Meter entfernt. Der Schalldruckpegel beträgt nun -8 dB. Der Schalldruck vermindert sich bei der Ausbreitung in Luft weiterhin um 0,03 dB pro Meter.

Die Kenntnis dieser Zusammenhänge erlaubt es uns, glaubwürdige Simulationen natürlicher Räume zu erschaffen. Ein weiteres Beispiel:

Die Schallquelle befindet sich in einem Raum, der vier Meter

breit und acht Meter lang ist. Sie befindet sich in zwei Metern Entfernung von der hinteren Wand und genau zwischen den Seitenwänden. Der Abstand zwischen Schallquelle und Mikrofon

beträgt vier Meter. Um die hier entstehenden Reflexionen zu berechnen, benötigen wir etwas Zeit, eine Tabellenkalkulation und den guten alten Pythagoras.

Aber wir können es auch bei einer groben Schätzung belassen: Zunächst trifft der *Direktschall* auf das Mikrofon. Er hat einen Pegel von 0 dB und trifft in einem Winkel von 0 Grad auf. Die nachfolgenden Reflexionen treffen von Boden und Decke ein. Wir können diese Reflexionen jedoch unter den Tisch fallen lassen, da sie dem Direktschall in kurzem Abstand und mit hohem Pegel folgen – sie können also hässliche Kammfiltereffekte erzeugen und gehen daher nicht in unsere Berechnungen ein. Als nächstes beschäftigen wir uns mit den Reflexionen an den Wänden: Der Schall legt eine Strecke von 2,8 Metern zurück, bevor er auf halbem Weg zwischen Quelle und Mikrofon die Wand trifft. Er legt dann dieselbe Strecke noch einmal auf dem Weg von der Wand zum Mikrofon zurück. Daraus ergibt sich eine Gesamtstrecke von 5,6 Metern, was einer Verzögerung von 16 bis 17 Millisekunden entspricht, die Sie mit dem Regler Delay einstellen. Der Winkel, mit dem das Signal am Mikrofon eintrifft, beträgt etwa 45 Grad. Da das Signal auf diesem Weg eine beinahe drei Mal so lange Strecke wie der Direktschall zurückgelegt hat, sollten Sie den Pegel dieser Reflexion um 9 dB absenken. Sie können nun den Parameter Shade für diesen Delay-Tap auf 40 % einstellen, um den veränderten Frequenzgang des reflektierten Signals zu simulieren. Wechseln Sie dann auf die Registerkarte (Seite) Shade Settings. Auf dieser Seite stellen Sie den Parameter Diffusion auf Normal ein. Senken Sie die oberen Frequenzen mit dem Equalizer etwas ab.

Sie können jetzt mit einem weiteren Delay-Tap eine weitere Reflexion einstellen. Sie sollte grundsätzlich der ersten ähneln, wobei Sie Verzögerung und Pegel leicht variieren können. Diese Reflexion platzieren Sie auf der anderen Seite des Stereopanoramas – zum Beispiel in einem Winkel von 40 Grad.

Die nächste Welle aus Reflexionen trifft von der Wand hinter der Schallquelle ein. Manche Reflexionen treffen zunächst auf der hinteren Wand auf und werden dann über die Seitenwände reflektiert, bis sie am Mikrofon eintreffen. Versuchen Sie, die entsprechenden Werte selbst zu berechnen. Orientieren Sie sich dabei an der Illustration und der Tabelle. Wenn Sie Ihre Raumsimulation ein wenig "würzen" wollen, können Sie die Phase einiger Delay-Taps invertieren. Sie können außerdem einige Delay-Taps "verlängern", indem sie deren Feedback-Wert erhöhen.

#### Klassisches Echo mit einem besonderen "Dreh"

Wenn Sie den Klang eines klassischen Bandecho-Effekts simulieren wollen, wird Ihnen der Parameter Shade von Nutzen sein. Erzeugen Sie zunächst ein Delay mit nur einem Delay-Tap. Stellen Sie dessen Feedback auf 80 % und den Shade-Parameter auf 50 % ein.

Stellen Sie auf der Registerkarte (Seite) Shade Settings den Parameter Diffusion auf Normal ein. Senken Sie dann mit dem Equalizer die Höhen und Bässe so weit ab, bis das Echo weich und gestreut klingt. Ein solches Delay lässt sich weit besser in einen Mix integrieren als ein "sauberes", höhenreiches Delay. Außerdem hilft Ihnen der Shade-Parameter in "echo-lastigen" Genres wie Dub dabei, den Klang klassischer Bandechos nachzubilden.

#### Und nun wünschen wir Ihnen viel Spaß und Erfolg mit der Tap Factory!

# **ÜBERBLICK ÜBERBLICK**

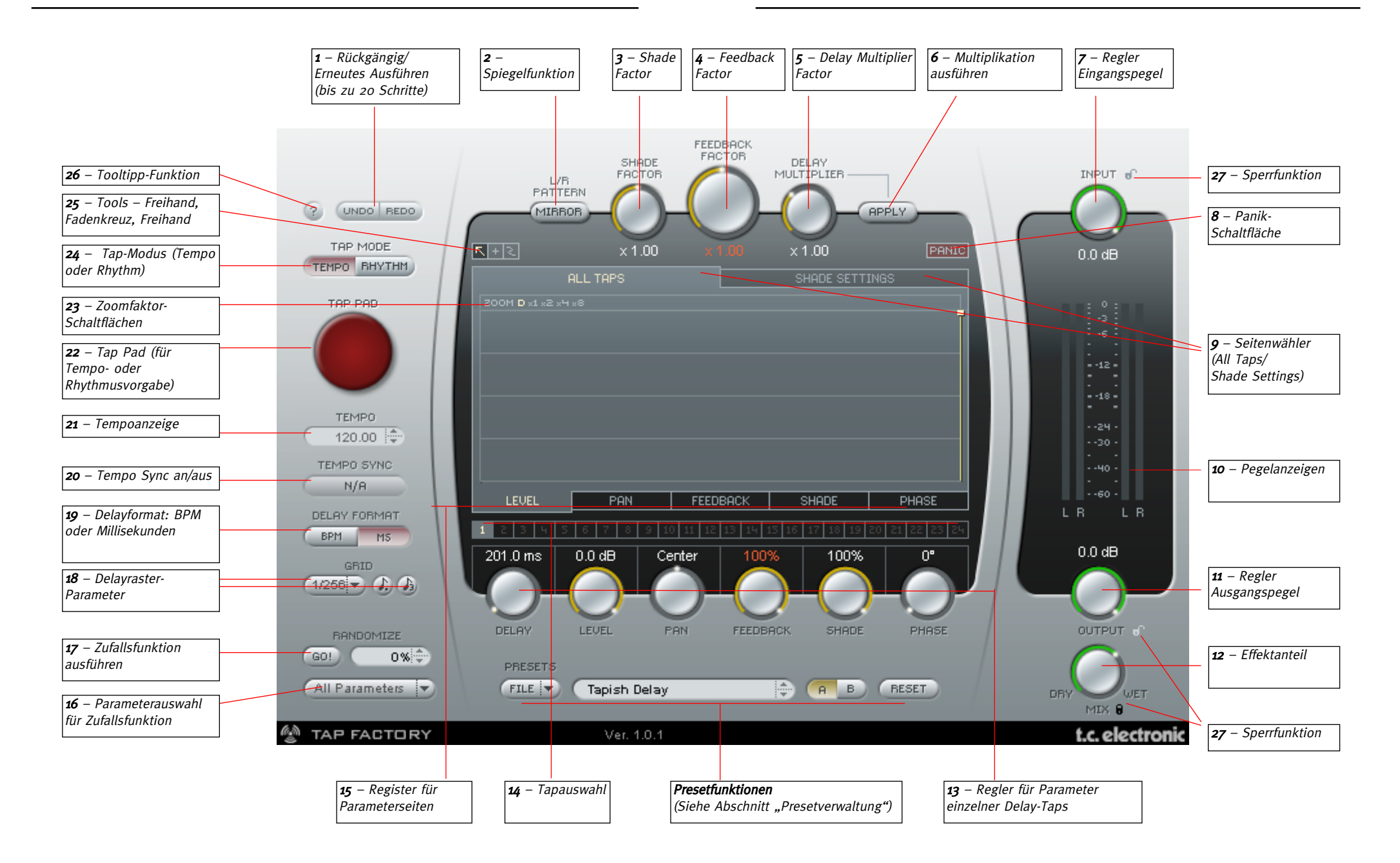

#### 1 – Undo/Redo (Rückgängig/Wiederholen)

Die Tap Factory ist ein Werkzeug mit nahezu unbegrenzten Möglichkeiten – experimentieren Sie und lassen Sie Ihrer Kreativität freien Lauf. Und wenn Sie einmal nicht zufrieden sind können Sie mit der Undo-Funktion bis zu 20 Bearbeitungsschritte rückgängig machen. Auch die Zufallsfunktion (Randomize) und die in den Zwischenspeichern A und B ausgeführten Funktionen können mit Undo rückgängig gemacht und mit Redo erneut ausgeführt werden.

#### 2 – L/R Pattern Mirror (Spiegelfunktion)

Um das Muster aus Delay-Taps vertikal (an der Y-Achse) zu spiegeln, klicken Sie auf die Schaltfläche L/R Pattern Mirror.

Die Spiegelfunktion wird beim Anklicken der Schaltfläche sofort ausgeführt. Der Sta-

tus dieser Schaltfläche wird nicht als Bestandteil eines Presets gespeichert (aber natürlich wird die durch Anklicken der Schaltfläche ausgeführte Spiegelung Bestandteil des Presets).

#### 3 – Shade Factor (Multiplikator für Shade-Parameter)

Die Einstellungen der Shade-Parameter, die Sie auf der Seite Shade Settings vornehmen, gelten übergreifend für das ganze Preset. Sie können jedoch den Parameter Shade Factor als Multiplikator verwenden, um die Auswirkung der Shade-Einstellungen auf einzelne Delay-Taps zu verstärken oder vermindern.

#### 4 – Feedback Factor (Rückkopplungsfaktor)

Das Feedback (die Rückführung des verzögerten Signals an den Eingang) kann für jeden Tap einzeln eingestellt werden. Sie können jedoch den Parameter Feedback Factor als Multiplikator verwenden, um die Auswirkung der Shade-Einstellungen auf alle Delay-Taps gemeinsam zu verstärken oder zu vermindern. Die Verhältnisse der Feedback-Werte der Taps zueinander bleiben dabei erhalten. Wenn die Feedback-Summe über 100 % steigt, werden Feedback-Prozentwert und Feedback-Faktor rot angezeigt. Weitere Informationen hierzu finden Sie auf Seite 19.

#### 5 – Delay Multiplier (Multiplikator für Delayzeiten)

Verwenden Sie diesen Regler, um die Zeitwerte der 24 einzelnen Delay-Taps mit einem Faktor zu multiplizieren. Die Einstellung x 1.00 bedeutet, dass die angezeigten Delayzeiten mit den tatsächlich verwendeten Delayzeiten übeeinstimmen.

Wenn Sie den Regler Delay Multiplier auf einen höheren oder niedrigeren Wert als x 1.00 einstellen und auf die Schaltfläche Apply klicken, werden die Delayzeiten aller Delay-Taps mit diesem Faktor multipliziert. Der Regler Delay Multiplier wird dann wieder auf x 1.00 zurückgesetzt. Damit stimmen die angezeigten und verwendeten Delayzeiten wiederum überein.

#### 6 – Apply (Multiplikator für Delayzeiten anwenden)

Wenn Sie auf die Schaltfläche Apply klicken, werden die Delayzeiten aller Delay-Taps mit den Wert des Reglers Delay Multiplier multipliziert. Der Regler Delay Multiplier wird dann wieder auf x 1.00 zurückgesetzt.

#### 7 – Input (Anpassung Eingangsempfindlichkeit)

Verwenden Sie diesen Drehregler zur Anpassung des Pegels am Eingang der Tap Factory. Orientieren Sie sich dabei an den Ausschlägen der Eingangspegelanzeige.

#### 8 – Panic (Sofortabschaltung Delay)

Wenn zu viele Delay-Taps mit zu hohen Feedback-Werten ausgegeben werden, kann dieser Schalter nützlich sein. Klicken Sie darauf, um die Ausgabe aller Delay-Taps sofort zu beenden.

#### 9 – Seiten-Wähler (Seite "All Taps" oder "Shade Settings")

Wählen Sie zwischen den beiden Parameterseiten All Taps oder Shade Settings, indem Sie auf den betreffenden Seitentitel klicken.

Auf der Seite All Taps und ihren Unterseiten (Level, Pan, Feedback, Shade und Pan) können Sie die entsprechenden Parameter aller Taps einzeln auf die gewünschten Werte einstellen. Auf der Seite Shade Settings können Sie gezielt Frequenzbereiche des verzögerten Signals absenken. Diese Absenkung gilt für alle Delay-Taps.

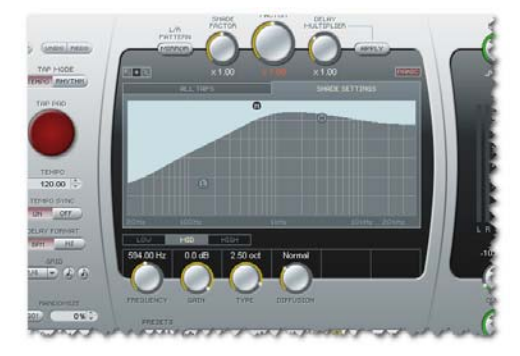

#### 10 – Pegelanzeigen

Die beiden linken Pegelanzeigen zeigen den Eingangspegel, die beiden rechten Pegelanzeigen zeigen den Pegel am Ausgang des Delays.

#### 11 – Output (Ausgangspegel)

Mit diesem Regler stellen Sie den Pegel am Ausgang des Plugins ein. Normalerweise werden Sie diesen Regler auf den Maximalwert 100 % einstellen und die Pegel der Delays dann in Ihrer Hostanwendung regeln.

#### 12 – Wet/Dry (Mischungsverhältnis Effektsignal/Direktsignal)

Verwenden Sie diesen Regler, um das Mischungsverhältnis zwischen dem Effektsignal und dem unbearbeiteten Originalsignal festzulegen. Wenn Sie das Plugin als Send-Effekt betreiben, sollten Sie den Regler auf Wet einstellen, sodass nur das Effektsignal am Ausgang anliegt. Wenn Sie das Plugin als Inserteffekt verwenden, können Sie mit dem Wet/Dry-Regler das Verhältnis zwischen bearbeitetem und unbearbeitetem Signal einstellen.

#### 13 – Parameter Delay, Level, Pan, Feedback, Shade und Phase

Sie können die Werte dieser Parameter für jeden Delay-Tap individuell einstellen. Grundsätzlich haben Sie zwei Möglichkeiten, die Parameterwerte einzustellen:

So stellen Sie die Werte für einen einzelnen Delay-Tap ein:

Um einen Delay-Tap auszuwählen, wählen Sie im Anzeigebereich das Pfeilwerkzeug aus. Klicken Sie dann auf den Balken, der den betreffenden Tap darstellt. Sie können auch direkt auf die Nummer (1 bis 24) **die Eliga** des gewünschten Taps unter der grafischen Darstellung klicken. Verwenden Sie dann die Drehregler unter der grafischen Darstellung zum Einstellen der einzelnen Delayparameter.

So stellen Sie die Werte für mehrere Delay-Taps ein:

Sie können den Wert eines Parameters (beispielsweise Level oder Pan) in einem Durchgang bei mehreren Taps ändern. Dazu wenden Sie das Fadenkreuz-Zeichenwerkzeug in oder das Freihand-Zeichenwerkzeug in der grafischen Darstellung an.

Wenn Sie das Fadenkreuz-Zeichenwerkzeug **ausgewählt haben, können Sie bei** gedrückt gehaltener linker Maustaste in der grafischen Darstellung gerade Linien einzeichnen, um die Parameterwerte aller Taps in diesem Bereich einzustellen. Das Fadenkreuz-Zeichenwerkzeug eignet sich hervorragend, um zum Beispiel auf der Levels-Seite eine Ausblendung einzuzeichnen.

Mit dem Freihand-Zeichenwerkzeug ändern Sie nur die Werte der Taps, die Sie direkt damit berühren.

Wir empfehlen, dass Sie beide Werkzeuge ausprobieren und sich mit dieser intuitiven Form der Parametereingabe vertraut machen.

#### Beispiele für Parameterseiten

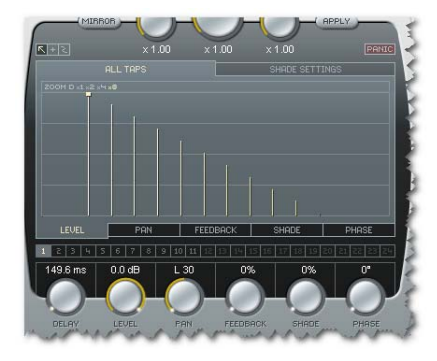

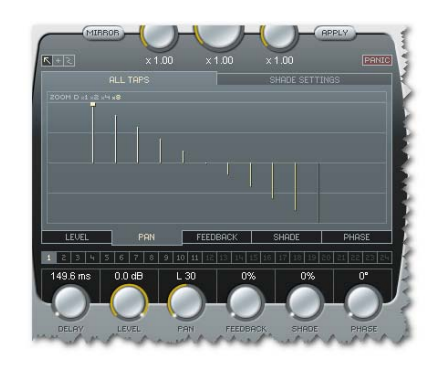

Level-Seite Pan-Seite (Pegel der Delay-Taps) (Positionen der Delay-Taps im Panorama)

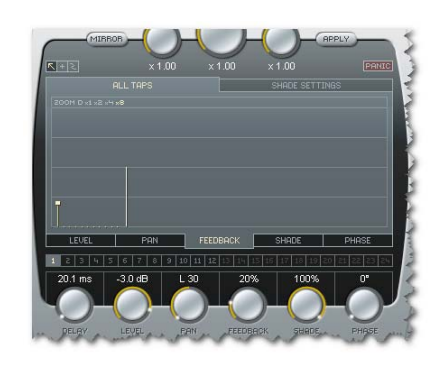

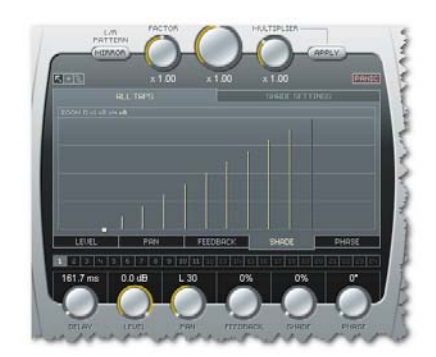

Feedback-Seite Shade-Seite (Feedback-Werte der Delay-Taps) (Shade-Werte der Delay-Taps)

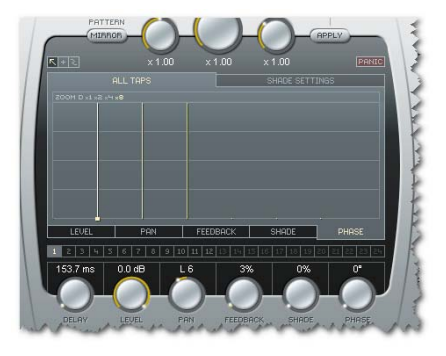

Phase-Seite (Signalphase der Delay-Taps)

#### 14 – Auswahl von Delay-Taps zur Bearbeitung

Unter der Anzeige befinden sich 24 Schaltflächen, mit denen Sie jeden der 24 Delay-Taps direkt zur Bearbeitung auswählen können. Sie können einen Delay-Tap auch auswählen, indem Sie in der grafischen Darstellung auf den Balken klicken, der diesen Tap darstellt.

#### 15 – Registerauswahl für Parameter-Seiten

Sie können alle Parameter des gerade ausgewählten Delay-Taps mit den sechs Parameter-Reglern unter der grafischen Anzeige einstellen. Eine bessere Übersicht erhalten Sie, wenn Sie die Register verwenden, um den einzustellenden Parameter in der grafischen Anzeige darzustellen. Sie sehen dann die Werte des gewählten Parameters für alle 24 Taps. Um einen Parameter (zum Beispiel Pan) für die Darstellung auszuwählen, klicken Sie auf die entsprechende Registerkarte direkt unter der grafischen Anzeige.

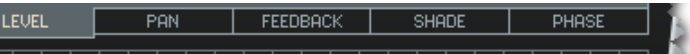

#### 16 – Auswahl von Parametern für die zufällige Änderung

Wählen Sie in diesem Dropdownmenü einen oder mehrere Delayparameter aus, deren Werte Sie zufallsgesteuert variieren wollen.

#### 17 – GO! (Zufallsvariation ausführen)

Klicken Sie auf die Schaltfläche GO!, um die zufallsgesteuerte Variation der Delayparameter auszulösen. Die vorher im Dropdownmenü ausgewählten Parameterwerte werden dann auf neue, zufällige Werte eingestellt.

#### 18 – Grid (Zeitraster für Delay-Taps)

Delay-Taps können entweder wahlfrei oder in einem bestimmten Raster positioniert werden. Ein solches Raster ergibt sich aus einer einfachen Unterteilung in musikalische Zeitwerte  $(1/4, 1/8$  und so weiter), die mit den Optionen "punktiert" und "triolisch" kombiniert werden können.

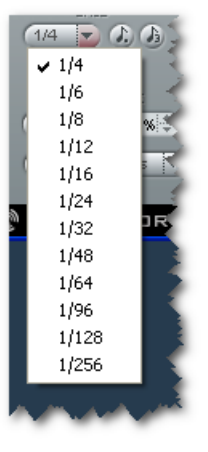

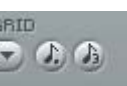

#### Optionen für punktiertes/triolisches Raster

Verwenden Sie diese Schaltflächen, wenn Sie das Zeitraster auf punktierte oder triolische Notenwerte einstellen wollen.

#### 19 – Delay Format (BPM oder Millisekunden)

Das Tempo kann entweder in Zählzeiten pro Minute (BPM) oder in Millisekunden angezeigt werden. Wenn Sie das Delayformat von Millisekunden auf BPM umstellen, werden die Delayzeiten für jeden einzelnen Delay-Tap auf das gewählte Zeitraster hin korrigiert (quantisiert). Wenn Sie dies nicht wünschen, klicken Sie einfach auf die Undo-Schaltfläche.

#### 20 – Tempo Sync (Synchronisation zu Host-Tempo)

Damit das Tempo des Plugins dem Tempo der Hostanwendung folgt, wählen Sie für den Parameter Tempo Sync die Einstellung On. Um das Tempo des Plugins unabhängig vom Tempo der Hostanwendung einzustellen, wählen Sie für den Parameter Tempo Sync die Einstellung Off.

#### 21 – Tempo-Anzeige

Das Tempo des Delays wird entweder in Zählzeiten pro Minute (BPM) oder in Millisekunden angezeigt. Wenn Sie den Parameter Tempo Sync auf On stellen, wird in diesem Feld stets das aktuelle Songtempo der Hostanwendung angezeigt. Wenn Sie den Parameter Tempo Sync auf Off stellen, können Sie das Tempo der Tap Factory hier direkt einstellen. Klicken Sie auf die kleinen Pfeilschaltflächen direkt neben der Tempoanzeige, um das Tempo in 1- BPM-Schritten zu erhöhen oder zu vermindern.

#### 22 – Tap Pad (Manuelle Vorgabe Tempo/Rhythmus)

Je nach Einstellung des Parameters Tap Mode (24) können Sie mit dieser Schaltfläche entweder das globale Tempo vorgeben oder ein rhythmisches Muster für Delay-Taps definieren.

#### 23 – Zoom-Schaltflächen (Vergrößerungsfaktor Anzeige)

Um die Darstellungsgröße der Anzeige einzustellen, klicken Sie auf die Zoom-Schaltfläche mit dem gewünschten Vergrößerungsfaktor.

#### 24 – Tap Mode (Auswahl Tempo/Rhythm-Modus)

Tempo-Modus: Um durch rhythmisches Anklicken (Tapping) des Tap-Pads das globale Tempo für das Delay vorzugeben, stellen Sie den Parameter Tap Mode auf Tempo ein. Dabei werden Sie normalerweise Viertelnoten vorgeben. Grundsätzlich reicht es, zwei Mal im gewünschten Tempo auf das Pad zu klicken, aber durch fortgesetztes Anklicken erhöht sich die Erkennungsgenauigkeit (da das Tempo aus allen eingegebenen Taps gemittelt wird). Rhythm-Modus: Um die Delay-Taps in einem rhythmischen Muster anzuordnen, stellen Sie den Parameter Tap Mode auf Rhythm ein.

Sie können dabei innerhalb von maximal neun Sekunden bis zu 24 Taps definieren.

#### 25 – Werkzeuge (Auswahl-, Freihand- und Fadenkreuz-Werkzeug)

Zum Auswählen und Einstellen der Parameterwerte direkt in der grafischen Tap-Anzeige stehen Ihnen drei verschiedene Werkzeuge zur Verfügung. Eines dieser Werkzeuge ist jederzeit ausgewählt. Um ein Werkzeug auszuwählen, klicken Sie auf sein Symbol links oberhalb der grafischen Anzeige.

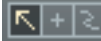

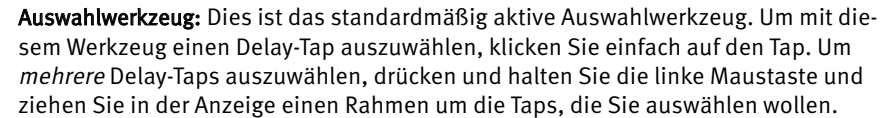

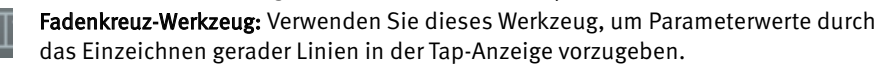

Freihand-Werkzeug: Verwenden Sie dieses Werkzeug, um Parameterwerte direkt innerhalb der Tap-Anzeige einzustellen.

# **SHADE-PARAMETER**

# **EXTERNE MIDI-STEUERUNG**

#### 26 – Tooltipp-Funktion

Um die Tooltipp-Funktion anzuschalten oder abzuschalten, klicken Sie auf die Fragezeichen-Schaltfläche. Wenn die Tooltipp-Funktion aktiv ist, werden erläuternde Kurztexte (Tooltipps) angezeigt, wenn Sie mit dem Mauszeiger über bestimmten Schaltflächen und Funktionen verharren.

#### 27 – Sperr- Option

Wenn Sie zwischen verschiedenen Presets umschalten, kann es von Vorteil sein, wenn die Eingangsempfindlichkeit, der Ausgangspegel und das Mischungsverhältnis zwischen Effektanteil und unbearbeitetem Signal unverändert bleiben. Daher können Sie diese drei Parameter einzeln sperren, so dass ihre Einstellungen beim Laden eines neuen Presets nicht verändert werden. Um einen Parameter zu sperren oder zu entsperren, klicken Sie auf sein Schloss-Symbol.

### SHADE-PARAMETER

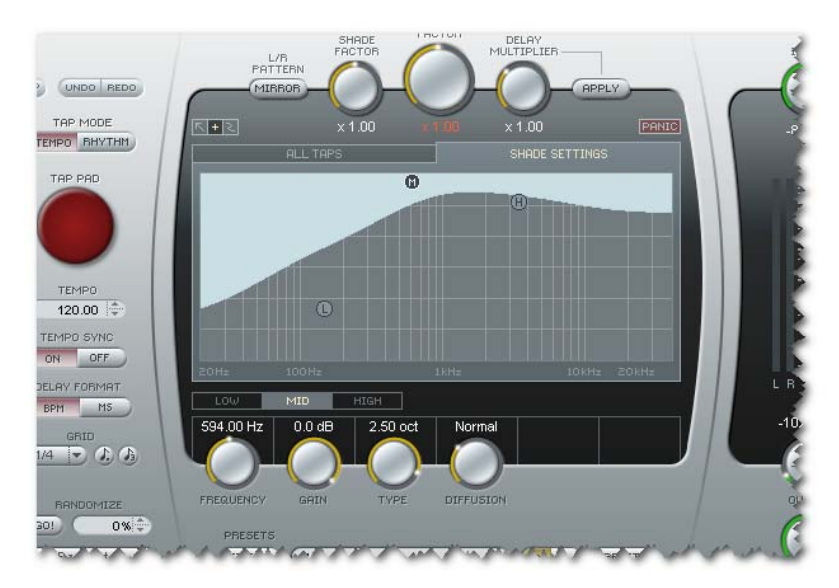

Grundsätzlich definieren die Einstellungen im Shade-Bereich einen dreibandigen parametrischen Equalizer, der auf alle Delay-Taps angewendet wird.

Sie können jedoch den Parameter Shade Factor als Multiplikator verwenden (siehe hierzu auch Punkt 3), um die Auswirkung der Shade-Einstellungen auf einzelne Delay-Taps zu verstärken oder vermindern.

Bitte beachten Sie, dass der aus den Shade-Einstellungen resultierende Klang von der Einstellung des Diffusion-Reglers abhängt.

Sie können einen externen MIDI-Controller (beispielsweise ein MIDI-Keyboard) verwenden, um die Parameter der Tap Factory – die einzelnen Taps, deren Dynamik, Panoramaposition und Shades-Werte – einzustellen.

Wir wollen uns dazu einige Beispiele ansehen. Dabei verwenden wir Cubase LE4 als VST-Hostanwendung. Sie können die Tap Factory – wie jedes andere Plugin – entweder als Insert-Effekt in einer Spur verwenden oder als Send-Effekt betreiben.

Um die Tap Factory als Send-Effekt zu verwenden, setzen Sie sie in einer Effektspur ein und leiten dann Signale von anderen Spuren an diese Effektspur.

Im folgenden Beispiel betreiben wir die Tap Factory in einer Effektspur.

• Erzeugen Sie eine Effektspur und setzen Sie die Tap Factory in diese Spur ein.

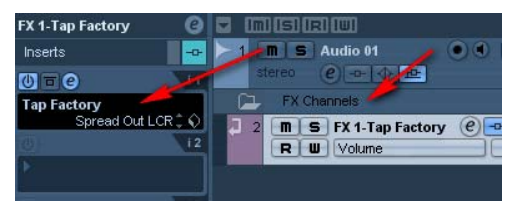

• Erzeugen Sie eine MIDI-Spur. Wählen Sie als MIDI-Eingang für diese Spur Ihr MIDI-Keyboard beziehungsweise Ihren MIDI-Controller aus. Wenn Sie ein USB-MIDI-Keyboard verwenden, wird dieses möglicherweise im Eingangsmenü als "USB Audio Device" oder mit einem ähnlichen Namen angezeigt. Stellen Sie die MIDI-Ausgang dieser Spur auf "Tap Factory" ein.

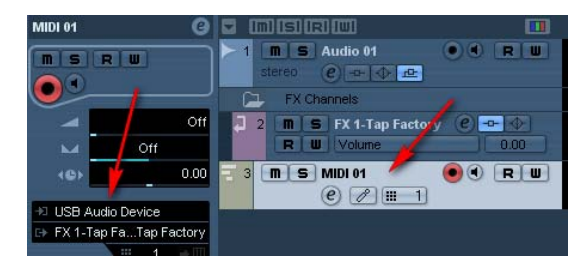

Damit Sie nun Steuerdaten an die Tap Factory senden können, gehen Sie so vor:

- Wählen Sie in Cubase die neu angelegte MIDI-Spur aus.
- Stellen Sie in der Tap Factory den Parameter Tap Mode auf Rhythm.

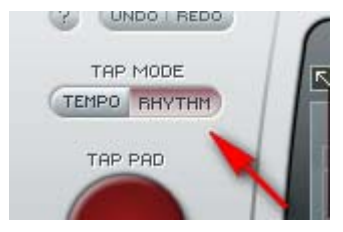

#### Delay-Taps eingeben

Sie können jetzt beliebige Tasten auf Ihrem MIDI-Keyboard spielen, um dadurch das gewünschte rhythmische Muster aus Delay-Taps zu definieren. Pro Delay darf die Verzögerung nicht mehr als neun Sekunden betragen, und Sie können maximal 24 Taps definieren. Wenn Sie 24 Taps eingegeben haben oder 9 Sekunden vergangen sind, wird der Rhythm-Modus beendet.<br>Es kann pa<br>**Rous** und es dal

Es kann passieren, dass Sie zu viele Taps mit zu hohen Feedback-Werten eingeben

und es dabei zu einer Überlastung im Feedback-Bereich kommt. Um alle Delay-Taps schnell zurückzusetzen, klicken Sie auf die Schaltfläche Panic.

#### Panoramapositionen und Shade-Parameter für Delay-Taps definieren

Während Sie Delay-Taps eingeben, können Sie auch die Controller Ihres MIDI-Keyboards verwenden, um Werte für die Parameter Pan(orama) und Shade zu definieren. Zum Definieren der Panoramawerte der Taps verwenden Sie das Pitch-Rad. Zum Definieren der Shade-Werte verwenden Sie das Modulationshandrad. Drehen Sie einfach diese Regler, während Sie die Taps eingeben.

Bevor Sie die mit dem Modulationshandrad Ihres MIDI-Keyboards die Shade-Werte definieren können, müssen Sie zunächst das Frequenzband (Low, Mid oder High) auswählen, dessen Einstellungen Sie verändern wollen. Wechseln Sie dazu auf die Seite Shade Settings. Klicken Sie dort auf 1, um das untere Frequenzband auszuwählen, auf 2 für das mittlere oder auf 3 für das obere Frequenzband.

Beim Eingeben der Delay-Taps mit Hilfe Ihres MIDI-Keyboards definieren Sie den Pegel der Delay-Taps durch die Anschlagsdynamik: Je stärker Sie eine Taste anschlagen, um so höher der Pegel des damit definierten Delay-Taps.

Grundsätzlich können Sie alle Tasten zum Vorgeben des Tempos ("Tempo Tapping") verwenden. Sie können aber auch jeden beliebigen MIDI-Controller für das Tempo Tapping verwenden. Viele MIDI-Keyboards sind mit Drucktasten ausgestattet, die MIDI-Controllerdaten senden können.

- Schließen Sie das externe MIDI-Gerät, das Sie zum Steuern des Tempos verwenden wollen, an die MIDI-Eingangsbuchse Ihres MIDI-Interfaces an.
- Klicken Sie in der Tap Factory mit der rechten Maustaste auf die große rote Tap Pad-Schaltfläche. Ein Kontextmenü wird angezeigt. Wählen Sie aus diesem Kontextmenü die Funktion Assign MIDI Controller.
- Drücken Sie dann an Ihrem MIDI-Keyboard oder -Controller die Taste, die Sie für zum Vorgeben des Tempos verwenden wollen. Das ist alles.

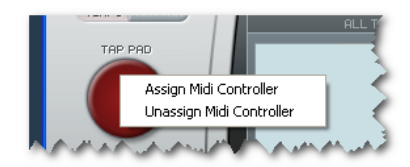

• Um die Zuweisung des MIDI-Controllers aufzuheben, klicken Sie mit der rechten Maustaste auf die Tap Pad-Schaltfläche. Wählen Sie aus dem Kontextmenü die Funktion Unassign MIDI Controller.

## FEEDBACKPROBLEME VERMEIDEN

Die Tap Factory kann 24 unabhängige Delay-Taps mit bis zu neun Sekunden Verzögerung erzeugen, und der Feedback-Wert jedes Tap kann bis zu 100 % betragen. Auf diese Weise kann es schnell passieren, dass das resultierende Feedback zu einem bestimmten Zeitpunkt 100 % übersteigt.

Wenn die Feedback-Summe über 100 % steigt, werden Feedback-Prozentwert und Feedback-Faktor rot angezeigt.

#### Beispiel:

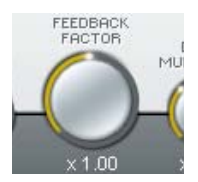

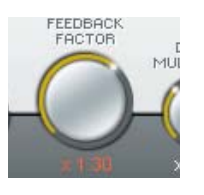

FFFDROC

Im Toleranzbereich Im Toleranzbereich

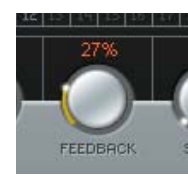

Feedbackwerte zu hoch Feedbackwerte zu hoch

Um alle noch hörbaren Delay-Taps zurückzusetzen, können Sie – wie bereits erwähnt – jederzeit auf die Schaltfläche Panic klicken.

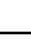

# TAPS EINZELN HÖREN (SOLO-FUNKTION)

Wenn Sie einen einzelnen Delay-Tap isoliert (solo) hören wollen, verwenden Sie die Solo-Funktion.

Auf Computern mit Betriebssystem Windows:

Drücken und halten Sie die Taste [Strg] und klicken Sie auf die Nummer (1 bis 24) des Taps, den Sie solo hören wollen.

Auf Computern mit Betriebssystem Mac OS X:

Drücken und halten Sie die [Umschalttaste] und klicken Sie auf die Nummer (1 bis 24) des Taps, den Sie solo hören wollen.

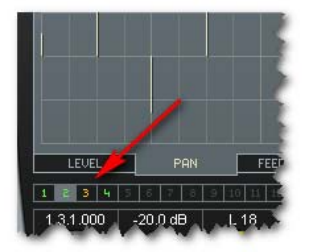

Sie können auf die beschriebene Weise auch mehrere Taps auswählen, um diese Sie können au<br>solo zu hören.

# TAPS STUMMSCHALTEN (MUTE-FUNKTION)

Wenn Sie einen einzelnen Delay-Tap stumm schalten wollen, verwenden Sie die Stummschaltungs-Funktion.

Auf Computern mit Betriebssystem Windows:

Drücken und halten Sie die Taste [Alt] und klicken Sie auf die Nummer (1 bis 24) des Taps, den Sie stumm schalten wollen.

Auf Computern mit Betriebssystem Mac OS X:

Drücken und halten Sie die Taste [Cmd] und klicken Sie auf die Nummer (1 bis 24) des Taps, den Sie stumm schalten wollen.

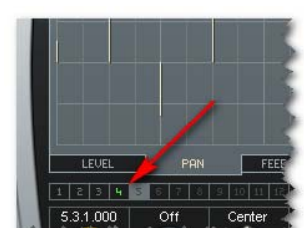

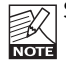

Sie können auf die beschriebene Weise auch mehrere Taps stumm schalten.

# EINFÜHRUNG

Wir empfehlen Ihnen, die PowerCore-eigenen Dateifunktionen zu verwenden. Neben den Funktionen zum einfachen Aufrufen, Speichern und Vergleichen ermöglicht diese Art der Presetverwaltung es Ihnen, ganze Ordner voller Presets mit anderen Anwendern zu tauschen – unabhängig vom verwendeten Betriebssystem (Windows/ Mac OS) und unabhängig von der Hostanwendung.

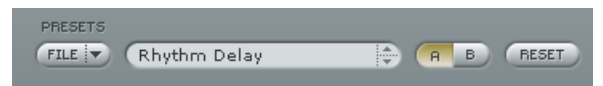

#### File (Dateimenü)

Klicken Sie auf die Schaltfläche File, um das Datei-Menü zu öffnen.

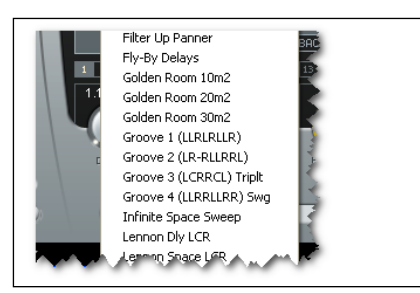

Funktion Load Preset (Preset öffnen): Wählen Sie diese Funktion, um Presets zu laden. Es wird der Standardspeicherort für Presets angezeigt.

Funktion Save Preset (Presets speichern) Wählen Sie diese Funktion, um die aktuellen Einstellungen als Preset im Ordner "My Presets" zu speichern.

"My Presets" (Eigene Presets): Mit "My Presets" können Sie Ihre eigenen Presets laden.

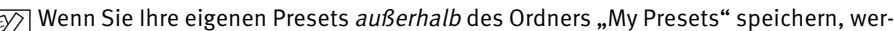

den diese Presets nicht im Dropdownmenü "My Presets" angezeigt. Sie können dann aber natürlich trotzdem mit der Funktion Load Preset zum Speicherort dieser Presets wechseln und sie öffnen.

#### Presetname

Dies ist der Name des Presets.

#### Vertikale Pfeilschaltflächen

Verwenden Sie die beiden vertikalen Pfeilschaltflächen, um durch die Liste der Presets zu blättern.

#### A/B-Vergleich

Die A/B-Vergleichsfunktion ermöglicht es Ihnen, bei der Arbeit mit dem Plugin zwei verschiedene Parametersätze rasch zu vergleichen.

Wenn Sie gerade erst mit dem Bearbeiten eines Presets begonnen haben, werden die Felder A und B ausgegraut dargestellt. Dadurch wird angezeigt, dass die beiden Zwischen-

# **PRESETVERWALTUNG**

speicher A und B zu diesem Zeitpunkt identische Daten enthalten; es gibt also nichts zu vergleichen.

Sobald Sie jedoch damit beginnen, die Presetparameter zu verändern, wird der Zwischenspeicher A aktiv. Alle Veränderungen werden im Zwischenspeicher A ausgeführt. Wenn Sie auf den Zwischenspeicher B umschalten, enthält dieser wiederum das ursprüngliche Preset, und alle folgenden Veränderungen werden in diesem Zwischenspeicher B ausgeführt. Durch Anklicken der Felder A und B können Sie zwischen beiden Zwischenspeichern umschalten.

#### Hinweis:

Die beiden Zwischenspeicher A und B sind flüchtig! Wenn Sie ein Preset speichern, wird nur der Inhalt des zu diesem Zeitpunkt ausgewählten Zwischenspeichers gesichert. Der Inhalt des anderen Zwischenspeichers wird nicht gesichert!

#### Reset-Funktion

Klicken Sie auf die Schaltfläche Reset, um die Zwischenspeicher A und B zu löschen und das ursprüngliche Preset wiederherzustellen.

### STANDARD-SPEICHERORTE

In den folgenden Ordnern werden die Presets gespeichert. Für jedes Plugin wird ein eigener Unterordner verwendet.

#### Speicherpfade für Presets unter Betriebssystem Mac OS X:

Werkspresets:

<Macintosh HD>/Library/Application Support/TC Electronic/<Name des Plugins>/Presets/ Anwenderpresets:

/Benutzer/<Benutzername>/Library/Application Support/TC Electronic/<Name des Plugins>/Presets/

#### Speicherpfade für Presets unter Betriebssystem Windows:

Werkspresets:

C:\Programme\TC Electronic\<Name des Plugins>\Presets

Anwenderpresets:

C:\Dokumente und Einstellungen\<Benutzername>\Eigene Dateien\TC Electronic\<Name des Plugins>\Presets

- Um eine Presetdatei zu löschen, verschieben Sie diese einfach in den Papierkorb.
- Um Ihre Presets in Form von Unterordnern zu organisieren, die dann im Menü des Plugins erscheinen, legen Sie diese Unterordner im Plugin-Ordner an. Der Plugin-Ordner befindet sich im Ordner "Presets" am Standard-Speicherort dieses Plugins.

#### Hinweis:

Preset-Unterordner erscheinen nur dann im File-Menü des Plugins, wenn sich mindestens eine Datei in einem solchen Ordner befindet.